# $\bullet\bullet\bullet$ **TEMPUS**

1

## **KILPAILUT**

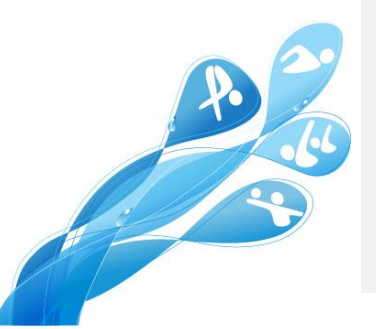

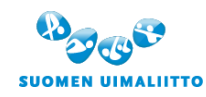

Hämeentie 105 A, FI-00550 Helsinki Tel. +358 44 5490 300, Fax +358 40 786 5467 [finnish.swimming@uimaliitto.fi](mailto:finnish.swimming@uimaliitto.fi) [www.uimaliitto.fi](http://www.uimaliitto.fi/)

arena

### Ohjekirja Tempus Kilpailut - Järjestävä seura

#### Viimeksi päivitetty: 2018-11-20

#### Taustaa

Tempus Tilastot (tempustilastot.fi) pitää sisällään kaikki viralliset uintitulokset viime vuosilta.

Tempus Kilpailut (tempuskilpailut.fi) käyttää näitä uintituloksia ilmoittautumisaikoina niissä kilpailuissa, jotka järjestetään Tempus Kilpailut kautta. Näin ilmoittautumisajat ovat jatkuvasti ajan tasalla. Tempus Kilpailut on verkossa saatavilla oleva palvelu, joten sitä on helppo käyttää mistä hyvänsä kunhan käytettävissä on toimiva internet-yhteys. Ilmoittautumiset voi tehdä tietokoneella, tabletilla tai älypuhelimella.

Järjestävä seura voi luoda kilpailun WinGodanilla tai kirjautua osoitteeseen tempuskilpailut.fi (valitse "Ilmoittautumiset") ja ladata palveluun lajitiedoston.

Ilmoittautumisajan umpeuduttua voi, joka on luettavissa WinGrodaniin normaalilla tavalla. Tällaisen ilmoittautumistiedoston voi lähettää, vaikka sähköpostitse ulkomaiselle kilpailunjärjestäjälle.

**HUOM!** Kun kilpailu luodaan WinGrodanilla, asetetaan kilpailulle oletusarvot. Mikäli järjestäjä haluaa muuttaa niitä pitää hänen kirjautua osoitteeseen tempuskilpailut.fi ja etsiä kilpailunsa ja muokata kilpailua valitsemalla Asetukset →Muokkaa.

#### Luo kilpailu ja ilmoittautumistiedosto Tempus Kilpailut-palvelussa - vaihe vaiheelta

- 1. Kirjaudu palveluun sivun tempuskilpailut.fi, samoilla tunnuksilla kuin muihin Tempuksen palveluihin. Pyydä tunnuksia seurasi kilpailusihteeriltä, jollei sinulla ole tunnuksia palveluun. Jokaisella seuralla on tietty määrä valmentajatunnuksia, joilla voi kirjautua myös Tempus Kilpailut-palveluun. Huom! Mikäli seuran tunnukset ovat hukkuneet, ota yhteytt[ä kilpailut@uimaliitto.fi.](mailto:kilpailut@uimaliitto.fi)
- 2. Luo kilpailu

Kirjauduttuasi sisään, näet hakuruudun ja kilpailut, jotka täsmäävät annettuihin hakuehtoihin. Oletuksena näytetään kilpailut, joiden alkupäivä on kaksi viikkoa aiemmin ja kaksi kuukautta eteenpäin. Luodaksesi uuden kilpailun, valitse "Luo uusi". Mikäli sinulla on lajitiedosto Lenex-muodossa (\*.lef), voit halutessasi ladata sen ohjelmaan, jolloin kilpailun perustiedot ja lajimääritykset tulevat sen mukaisesti. Yksityiskohtaisempaa kuvausta varten siirry kohtaan "Luo/Muokkaa kilpailua".

#### 3. Etsi kilpailu

Kirjauduttuasi sisään, näet hakuruudun ja kilpailut, jotka täsmäävät annettuihin hakuehtoihin. Oletuksena näytetään ne kilpailut, joiden alkupäivä on kaksi viikkoa aiemmin ja kaksi kuukautta eteenpäin.

areno

Mikäli haluat muuttaa kilpailusi asetuksia, lisätä tai muokata jotakin lajia, tarkistaa ilmoittautumisten määrän tai hakea ilmoittautumiset, hae kilpailu alla kuvatun mukaisesti:

\* Hae

Anna osia kilpailun nimestä, järjestäjästä jne. jota haet.

\* Tila Määrittele, missä tilassa olevia kilpailuja haet.

\* Alkaen päivämäärä Hakuajan alkupäivämäärä

\* Viimeistään päivämäärä

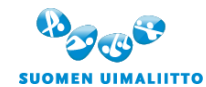

Hämeentie 105 A, FI-00550 Helsinki Tel. +358 44 5490 300, Fax +358 40 786 5467

[finnish.swimming@uimaliitto.fi](mailto:finnish.swimming@uimaliitto.fi) [www.uimaliitto.fi](http://www.uimaliitto.fi/)

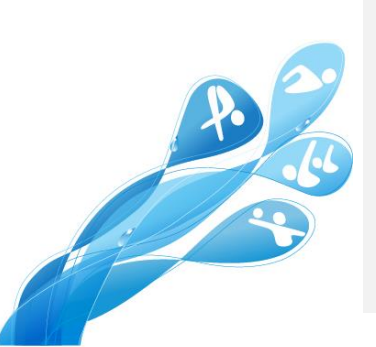

 $\overline{\phantom{a}}$ 

Hakuajan loppupäivämäärä

#### \* Allas

Määrittele haettavan kilpailun altaan pituus. Oletuksena ovat kaikki altaan pituudet.

\* Kilpailustatus

Määrittele haetko kansainvälisiä, kansallisia tai seurakilpailuja. Oletuksena ovat kaikki kilpailut.

\* Omat kilpailuni

Valitse tämä, jos haluat hakea vain oman seurasi järjestämiä kilpailuja.

Hakuehtojesi perusteella näytetään luettelo kilpailuista, jotka täsmäävät hakuehtoihisi. Jokaiselle seurasi järjestämälle kilpailulle on kolme valintaa:

- \* Ilmoita
- \* Asetukset
- \* Lisätietoja

**HUOM!** Asetukset-valinta näkyy vain kilpailun järjestäjälle.

4. Asetukset (Muokkaa tai poista kilpailu, hae ilmoittautumiset jne.)

Valitse "Asetukset" sen kilpailun kohdalta, jota haluat käsitellä. Tässä näytetään tietoja ilmoittautumisten määrästä sekä mahdollisuus luoda ilmoittautumistiedosto, Excel-tiedosto ilmoittautumisista jne. Yksityiskohtaisempia tietoja varten katso kohtaa "Käsittele ilmoittautumisia".

Täällä on myös kolme valintaa:

\* Muokkaa

Valitse Muokkaa, jos haluat muokata kilpailun perustietoja. Lähempiä tietoja varten katso kohtaa "Luo/muokkaa kilpailua".

#### \* Tietoja kilpailusta

Jos haluat muuttaa, lisätä tai poistaa lajin, tämä on oikea reitti. Lähempiä tietoja varten katso kohtaa "Tietoja kilpailusta".

\* Poista

Jos haluat poista kilpailun, valitse "Poista" ja vahvista, että haluat poistaa kilpailun. **HUOM!** Kilpailun poistaminen ei ole mahdollista, jos siinä on ilmoittautumisia. Ilmoittautumiset on poistettava ennen kilpailun poistamista.

#### Luo kilpailu ja hae ilmoittautumiset suoraan WinGrodanista - vaihe vaiheelta

1. Käynnistä WinGrodan

Käynnistä WinGrodan ja valitse kilpailu, jonka haluat luoda Tempus kilpailut-palvelussa. Varmista, että kaikki lajit ja muut perustiedot ovat oikein ennen kuin etenet seuraavaan kohtaan. 2. Luo kilpailu Tempus Kilpailut-palveluun

areno

- Valitse Tiedot → Tempus Kilpailut → Luo kilpailu Tempus Kilpailutpalveluun
	- Vahvista, että haluat luoda kilpailun ja anna kilpailusihteerin **kirjautumistiedot** Tempus Kilpailut-palveluun. **Kommentoinut [RR1]:** Creating competition needs always login

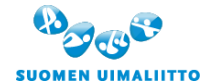

Hämeentie 105 A, FI-00550 Helsinki Tel. +358 44 5490 300, Fax +358 40 786 5467 [finnish.swimming@uimaliitto.fi](mailto:finnish.swimming@uimaliitto.fi) [www.uimaliitto.fi](http://www.uimaliitto.fi/)

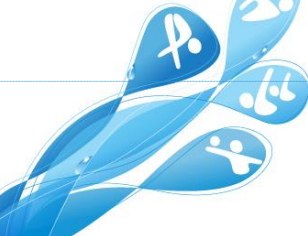

of club user level? Is there only 1 club user account and then multiple coach accounts?

Kun kilpailu on viety Tempukseen, näytetään ilmoitus, josta ilmenee kilpailun tunniste.

Kun kilpailu luodaan, sille asetetaan seuraavat oletusasetukset. Jos haluat muuttaa niitä, kirjaudu Tempus Kilpailut-palveluun, etsi kilpailu, valitse Asetukset -> Muokkaa:

\* Ilmoittautumisaika päättyy Kilpailujen alkupäivä klo 00:00 \* Jälki-ilmoittautumisaika päättyy Tänään kello 23:59 **Kommentoinut [RR2]:** Could this default entry date be always 7 days before first competition day? Competition Saturday, entry closes Saturday 23:59. **Kommentoinut [RR3]:** Could this late entry date be always 1

\* Muuta kilpailun tila automaattisesti, kun ilmoittautumisaika tai jälki-ilmoittautumisaika päättyy Nämä valinnat eivät oletuksena ole valittuina ja kilpailun tila tulee muuttaa käsin Tempus Kilpailutpalvelussa.

\* Salli 0-ajan muokkaaminen käsin

Oletuksena tämä valinta ei ole valittuna eikä ilmoittava seura voi ylikirjoittaa 0-aikaa muulla ajalla.

\* Salli viestijoukkueeseen ikäsarjamääritystä nuoremmat uimarit Oletuksena tämä valinta ei ole valittuna eikä viestijoukkueeseen voi valita ali-ikäisiä uimareita.

\* Tila

Kilpailun tila on "Avoinna ilmoittautumisille"

\* Kilpailustatus

Kilpailu on statukseltaan Kansallinen. Vaihtoehtoja ovat: Kansainvälinen, Kansallinen, Aluekilpailu, Ulkomainen tai Seurakilpailu.

#### \* Aikarajojen tyyppi

Mikäli WinGrodanissa on määritetty aikarajoja, ne ovat voimassa myös Tempuksessa. Mikäli halutaan muuttaa esimerkiksi niin, että yhden aikarajan alittaminen oikeuttaa uimaan muissakin lajeissa, on tämä tehtävä Tempus Kilpailut-palvelussa.

#### \* Aikojen korjaus

Oletusasetus on, ettei aikoja korjata allaspituuden perusteella mitenkään. Muut vaihtoehdot ovat: Ainoastaan saman allaspituuden tulokset ja Aikojen korjaus.

\* Ikä kalenterivuoden vai kauden mukaisesti Oletusasetus on, että ikä lasketaan kauden mukaisesti.

\* Masters

Oletuksena kilpailu ei ole Masters-kilpailu.

\* Lisätiedostot

Mikäli haluat jakaa muita tiedostoja kuten kilpailukutsu ja vastaavat, se on tehtävä Tempus Kilpailutpalvelussa.

qreno

#### \* Yhteystiedot

Järjestäjän yhteystiedot on syötettävä käsin Tempus Kilpailut-palvelussa.

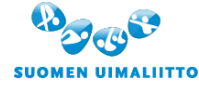

Hämeentie 105 A, FI-00550 Helsinki Tel. +358 44 5490 300, Fax +358 40 786 5467 [finnish.swimming@uimaliitto.fi](mailto:finnish.swimming@uimaliitto.fi) [www.uimaliitto.fi](http://www.uimaliitto.fi/)

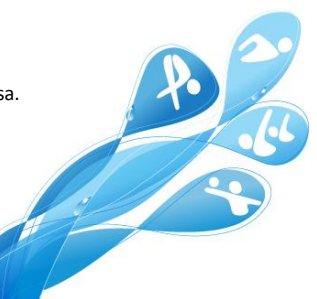

day 23:59 before first competition day?

**Kommentoinut [RR4]:** Could it be default selection that recounting times are always used?

**Kommentoinut [RR5]:** Default value should be that age is calculated by calendar year, not season.

 $\lambda$ 

Mikäli kilpailu on jo luotu WinGrodanilla, pyydetään vahvistus, aiotko tosiaan luoda kilpailun. Mikäli vastaat kyllä, luodaan kilpailu uudella tunnisteella Tempus Kilpailut-palveluun. Jos haluat poistaa vanhan kilpailun, se tehdään Tempus Kilpailut-palvelussa etsimällä kilpailu ja valitsemalla "Asetukset → Poista".

**HUOM!** Jos saat virheilmoituksen "Unable to create XML-file", tarkista "Asetukset→Yleistiedot" kohdasta, että kilpailutiedostoille tarkoitettu hakemisto on olemassa.

3. Nouda ilmoittautumiset

Ilmoittautumisajan umpeuduttua on aika hakea ilmoittautumiset Tempuksesta.

\* Anna ensin kilpailun Tempus-tunniste. Jos kilpailu on luotu Tempukseen nyt avoinna olevan kilpailutietokannan avulla, on Tempus-tunniste myös tietokannassa ja täytetty automaattisesti.

\* Valitse "Tarkista kilpailu" ja anna kilpailusihteerin tunnus ja salasana (samat kuin muihin Tempuksen palveluihin). Kilpailun perustiedot näytetään, jotta voit olla varma, että olet hakemassa oikean kilpailun ilmoittautumiset.

\* Pääset hakemaan ilmoittautumistiedoston ylläpito kuvakkeesta

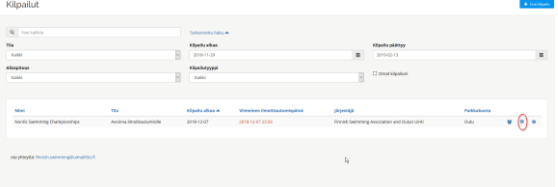

\* Mikäli haluat varmistua, että ilmoittautumisiin käytetään tuoreimpia tilastoaikoja, valitse "Päivitä ilmoittautumiset" ja vahvista, että haluat päivittää kilpailun ilmoittautumiset Tempus Kilpailut-palvelussa. Sen jälkeen voit valita mihin muotoon ilmoittautumiset viedään.

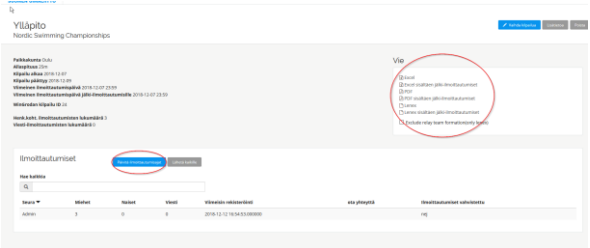

**HUOM!** Jos kilpailun asetuksissa on sallittu ilmoittavalle seuralle mahdollisuus valita käytetäänkö 25 m altaan vai 50 m altaan tulosta, älä tällöin ylikirjoittua paremmalla ajalla, vaikka ilmoittava seura olisi valinnut

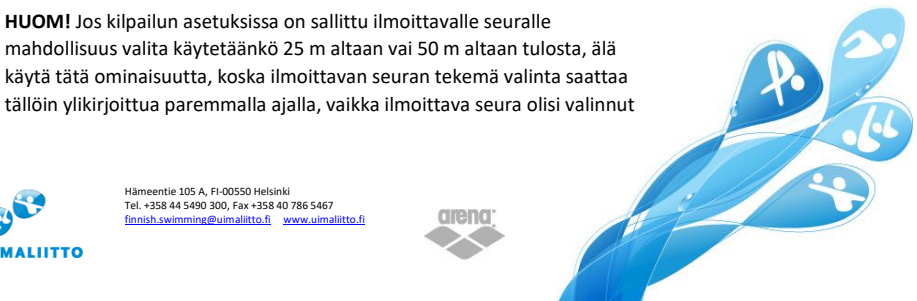

**SUOMEN UIMALIITTO** 

Hämeentie 105 A, FI-00550 Helsinki Tel. +358 44 5490 300, Fax +358 40 786 5467 [finnish.swimming@uimaliitto.fi](mailto:finnish.swimming@uimaliitto.fi) [www.uimaliitto.fi](http://www.uimaliitto.fi/)

ilmoittaa uimarin huonommalla ajalla.

\* Mikäli kyseessä on normaalien ilmoittautumisten nouto, valitse "Hae ilmoittautumiset".

\* Mikäli kyseessä on jälki-ilmoittautumisten nouto, valitse "Hae jälki-ilmoittautumiset".

Jokaisen startteja ilmoittaneen seuran osalta luetaan ilmoittautumiset sisälle ikään kuin luettaisiin sisään seuran ilmoittautumisista tehty ilmoittautumistiedosto. Tilastoja käsitellyistä starteista ja mahdollisista virheistä näytetään ruudulla. Jokaisen seuran ilmoittautumisiin liittyvät tilastot tallennetaan myös tiedostoon.

4. Muuta tai poista tietoja, lajeja jne.

Mikäli haluat muuttaa kilpailun perustietoja tai lajeja, kirjaudu Tempus Kilpailut-palveluun ja etsi kilpailusi. Sen jälkeen valitse kilpailullesi jokin seuraavista vaihtoehdoista (katso lisätietoja kohdasta "Luo kilpailu ja ilmoittautumistiedosto Tempus Kilpailut-palvelussa - vaihe vaiheelta):

#### \* Asetukset

Tarkista ilmoittautumismäärät ja mitkä seurat ovat vahvistaneet ilmoittautumisensa. **Täällä voit myös luoda Excel- tai Lenex-tiedoston ilmoittautumisista.**

#### Asetukset → Muokkaa

Muokkaa kilpailun perustietoja. Täällä voit myös lisätä jakoon tiedostoja kuten kilpailukutsu, ohjeita, jne.

#### \* Lisätietoja

Näytä, lisää, muuta tai poista laji tai lajin ikäsarja.

#### Luo / Muokkaa kilpailua

Täällä määritetään ja muokataan kilpailun perustietoja. Helpoin tapa perustietojen määrittämiseen on käyttää Lenex-muotoista lajitiedostoa (\*.lef). Lajeja on mahdollista lisätä tai muokata jälkikäteen, mutta manuaalisen työn minimoimiseksi ja virheiden eliminoimiseksi kehotamme aina käyttämään lajitiedostoa, kun kilpailu luodaan.

Seuraavia kilpailun perustietoja on mahdollista määrittää tai muokata:

- Järjestäjä
- Kilpailun nimi
- Kilpailun paikka
- Kilpailun alku- ja päättymispäivämäärä
- Ilmoittautumisajan alku- ja päättymispäivämäärä Joka tunti ajetaan automaattinen tarkistus, onko kilpailun ilmoittautumisaika päättynyt. Mikäli automaattinen tilan vaihto ilmoittautumisajan päättyessä on valittuna kilpailun asetuksissa, siirrytään automaattisesti "Avoinna ilmoittautumisille" -tilasta "Avoinna jälki-ilmoittautumisille" -tilaan tai "Suljettu" -tilaan sen mukaan mitä jälki-ilmoittautumisjaksoksi on määritetty.
- Jälki-ilmoittautumisajan päättymispäivä ja -aika Joka tunti ajetaan automaattinen tarkistus, onko kilpailun jälkiilmoittautumisaika päättynyt. Mikäli automaattinen tilan vaihto jälkiilmoittautumisajan päättyessä on valittuna kilpailun asetuksissa, siirrytään automaattisesti "Avoinna jälki-ilmoittautumisille" -tilasta "Suljettu" tilaan.

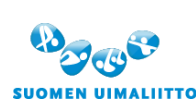

Hämeentie 105 A, FI-00550 Helsinki Tel. +358 44 5490 300, Fax +358 40 786 5467 [finnish.swimming@uimaliitto.fi](mailto:finnish.swimming@uimaliitto.fi) [www.uimaliitto.fi](http://www.uimaliitto.fi/)

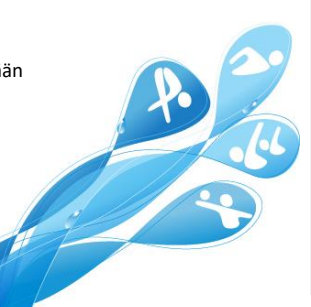

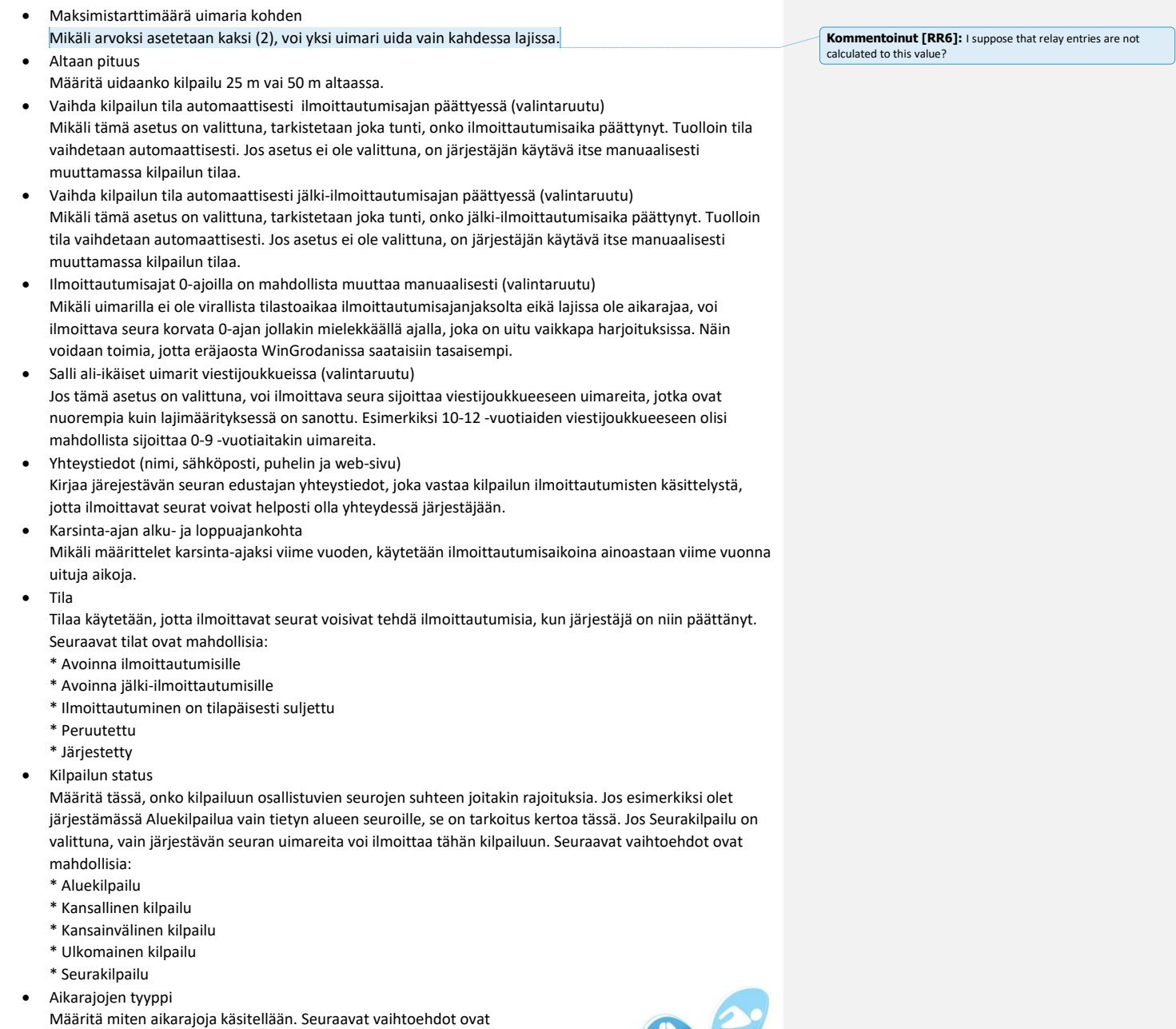

7

mahdollisia: \* Standardivalinta

arena)

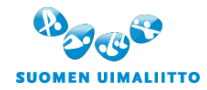

Hämeentie 105 A, FI-00550 Helsinki<br>Tel. +358 44 5490 300, Fax +358 40 786 5467<br><u>[finnish.swimming@uimaliitto.fi](mailto:finnish.swimming@uimaliitto.fi) www.uimaliitto.f</u>i

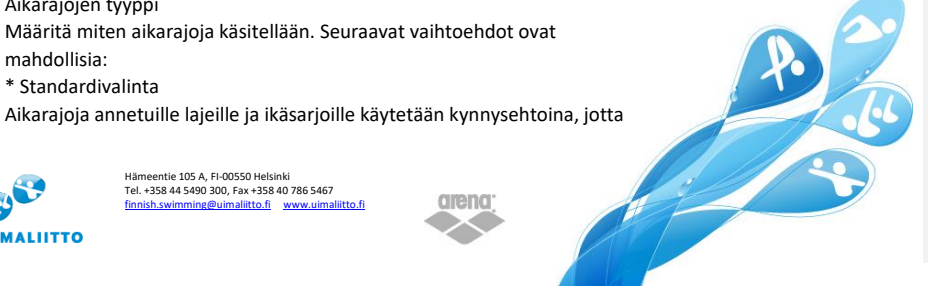

uimarin voisi ilmoittaa johonkin lajiin. Lajitiedoston aikarajat ovat lähtökohtaisesti käytössä, mutta aikarajoja on mahdollista muuttaa kilpailun asetuksissa Tempuksessa "Lisätietoja" -valinnan kautta. \* GP-malli

Mikäli uimarilla on alitettuna kilpailun yhdenkin lajin aikaraja, hänet voi ilmoittaa mihin tahansa lajiin. • Ilmoittautumisaikojen tyyppi

Määritä miten haluat ilmoittautumisaikoja käsiteltävän kilpailussa. Seuraavat vaihtoehdot ovat mahdollisia:

\* Ei aikojen korjausta

Ainoastaan alkuperäisiä aikoja käytetään. Lähtökohtaisesti käytetään nopeinta aikaa riippumatta allaspituudesta, mutta ilmoittava seura voi valita nopeimman ajan haluamaltaan allaspituudelta. \* Ainoastaan saman allaspituuden ajat

Ainoastaan samalla allaspituudella uidut ajat kelpaavat ilmoittautumiseen. \* Aikojen korjaus

Ilmoittautumisaikoja korjataan laskennallisesti vastaamaan kilpailujen allaspituutta ja näin saaduista vertailuajoista nopeinta käytetään ilmoittautumiseen.

Kun ilmoittautumiset luetaan Tempuksen lajitiedostosta, yhdistetään niihin viralliset aikakorjaukset lajin, matkan ja luokan mukaisesti. Kaikkia näitä aikakorjauksia on mahdollista muokata "Lisätietoja" -valinnan jälkeen valinnalla Muokkaa.

- Ikäsarjan määräytyminen kauden tai kalenterivuoden mukaan Määritä perustuuko ikäsarja uimarin syntymävuoteen vai ikään kauden alkaessa. Oletusasetus on kalenterivuosi.
- Masters-kilpailu (valintaruutu)

Mikäli kilpailu on Masters-kilpailu, tulee tämä asetus olla valittuna. Tuolloin viestijoukkueiden ikä määritellään uimareiden yhteenlaskettuna ikänä. Muussa tapauksessa se on joukkueen vanhimman uimarin ikä.

• Tietoja ja kilpailutiedostoja

Tässä voit määrittää lisätietoa näytettäväksi ilmoittautuvalle seuralle sekä asettaa mahdollisia tiedostoja sataville. Tällaiset voivat liittyä vaikkapa kilpailukutsuun jne.

Kun kaikki tiedot kilpailusta on määritetty, valitse Tallenna, minkä jälkeen kilpailu on käyttövalmis.

#### Lisätietoja kilpailusta

Tätä kautta voit katsella, lisätä tai poistaa lajeja olemassa olevasta kilpailusta, mutta näet myös kilpailun keskeiset perustiedot.

Ylimpänä näytetään yksityiskohtaisempia tietoja kilpailusta, järjestäjän yhteystiedot sekä tietoa saatavilla olevista tiedostoista.

Seuraavana näytetään lajiohjelma. Täällä on myös mahdollista lisätä lajeja valitsemalla "Lisää".

Mikäli joku laji pitää poistaa, valitse "Poista" ja vahvista lajin poisto.

Seuraavia lajitietoja on mahdollista lisätä tai muokata:

- **Lajinumero**
- Anna lajin numero
- Luokka

Riippuen valitusta lajista valitaan myös, onko kyseessä yksilö- vai joukkuelaji. Seuraavat luokat ovat mahdollisia:

areno

- \* Miehet
- \* Naiset
- \* Seka (sekä miehiä, että naisia on mahdollista ilmoittaa lajiin)
- \* Viesti miehet

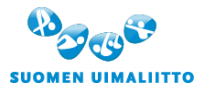

Hämeentie 105 A, FI-00550 Helsinki Tel. +358 44 5490 300, Fax +358 40 786 5467 [finnish.swimming@uimaliitto.fi](mailto:finnish.swimming@uimaliitto.fi) [www.uimaliitto.fi](http://www.uimaliitto.fi/)

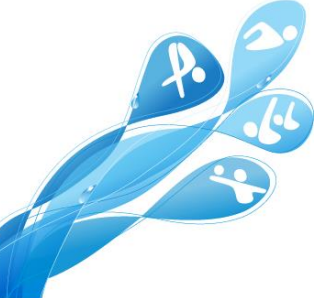

**Kommentoinut [RR7]:** Recounting times should be default.

- 
- \* Viesti naiset
- \* Sekaviesti (sekä miehiä että naisia voidaan ilmoittaa joukkueeseen)
- Laji

valitse "Oma laji" listan pohjalta.

- Lajin nimi
- Miten haluat lajin näkyvän lajiluettelossa. On hyvä, jos lajinimestä ilmenee mm. luokka ja laji.
- Jakso
- Missä jaksossa laji uidaan.
- Päiväys
- Merkitse mikä päivä laji uidaan.
- Ikäsarjat
	- Voit lisätä ja poistaa ikäsarjoja. Ikäsarjoille voidaan määrittää:
	- \* Ala- ja yläikärajat
	- \* Aikojen korjaus ratapituuden perusteella
	- \* Aikarajat allaspituuksittain
- Kun olet valmis, valitse "Tallenna".

#### Hallinnoi ilmoittautumisia

Tässä näytetään aluksi yhteenveto ilmoittautumisista, kilpailun tunniste, jota mm. WinGrodan käyttää jne.

#### Vie

Tässä näytetään vaihtoehdot, jotka ovat tarjolla sekä ilmoittautumisille että jälki-ilmoittautumisille:

- Excel-dokumentti
- PDF-dokumnetti
- Lenex-tiedosto (ilmoittautumistiedosto, jolla ilmoittautumiset voi lähettää ulkomaisille kilpailunjärjestäjille tai jos haluat hakea kaikki ilmoittautumiset ja lukea ne WinGrodaniin käyttämättä WinGrodaniin rakennettua automatiikkaa.

**HUOM!** Jos olet kirjautuneena kilpailusihteeri-roolissa, voit myös luoda Lenex-tiedoston, jossa ilmoittautumiset on ryhmitelty seuroittain, mutta joukkuelajit on ryhmitelty joukkueittain.

#### Päivitä ilmoittautumisajat

Jos haluat tarkistaa, onko tilastoaikoihin tullut muutoksia, käytä tätä toimintoa.

#### Lähetä sähköpostia kaikille

#### Tällä toiminnolla voit helposti lähettää sähköpostia kaikille seuroille, joista on ilmoitettu uimareita kilpailuun.

arena

#### Ilmoitetut seurat

Tällä listalla näkyy mitkä seurat ovat ilmoittaneet uimareita tähän kilpailuun ja nämä tiedot:

- Seura
	- Mikä uimaseura on kyseessä.
- Miehet
	- Montako starttia on ilmoitettu miesuimareille.
- Naiset Montako starttia on ilmoitettu naisuimareille.
- Viestit Montako viestiuintistarttia on ilmoitettu.

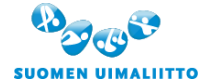

Hämeentie 105 A, FI-00550 Helsinki Tel. +358 44 5490 300, Fax +358 40 786 5467 [finnish.swimming@uimaliitto.fi](mailto:finnish.swimming@uimaliitto.fi) [www.uimaliitto.fi](http://www.uimaliitto.fi/)

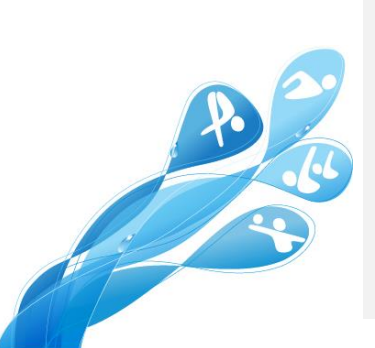

**Kommentoinut [RR8]:** Can it be possible to include emails for clubs with entries zip? Emails could be included in text file.

Valitse uintityyli ja matka. Jos kyseessä on standardin ulkopuolinen laji, esimerkiksi 5x50 m vapaauintia,

- 
- 
- 
- Viimeisin ilmoitus
- Milloin tehtiin seuran viimeisin ilmoittautuminen.
- Yhteystieto
- Ilmoittautumiset tehneen henkilön sähköpostiosoite tai jollei sitä ole tiedossa, seuran sähköpostiosoite. • Vahvistus
- Tieto siitä, onko seuran vastuuhenkilö vahvistanut ilmoittautumiset.

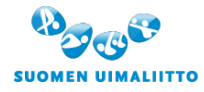

Hämeentie 105 A, FI-00550 Helsinki Tel. +358 44 5490 300, Fax +358 40 786 5467 [finnish.swimming@uimaliitto.fi](mailto:finnish.swimming@uimaliitto.fi) [www.uimaliitto.fi](http://www.uimaliitto.fi/)

arena)

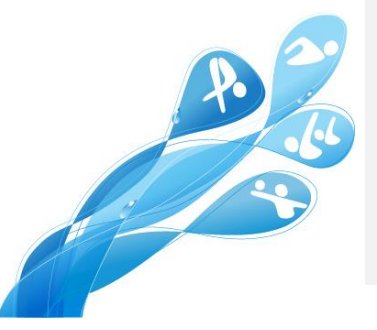

# $\bullet\bullet\bullet$ **TEMPUS**

## **ILMOITTAUTUMINEN**

arena)

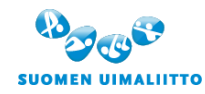

Hämeentie 105 A, FI-00550 Helsinki Tel. +358 44 5490 300, Fax +358 40 786 5467 [finnish.swimming@uimaliitto.fi](mailto:finnish.swimming@uimaliitto.fi) [www.uimaliitto.fi](http://www.uimaliitto.fi/)

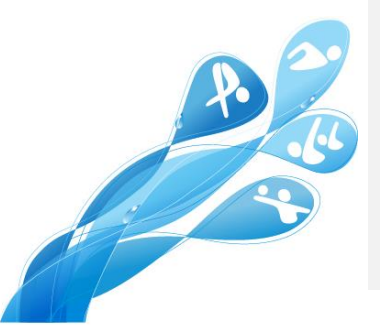

### Käyttöohje Tempus Kilpailut: Ilmoittava seura

Viimeksi päivitetty: 20.11.2018

#### Taustaa

Tempus Tilastot pitää sisällään kaikki viralliset uintitulokset viime vuosilta.

Tempus Kilpailut käyttää näitä edellä mainittuja uintituloksia ilmoittautumisaikoina niissä kilpailuissa, jotka järjestetään Tempus Kilpailut-palvelun kautta. Näin ilmoittautumisajat ovat jatkuvasti ajan tasalla. Tempus Kilpailut on verkossa saatavilla oleva palvelu, joten sitä on helppo käyttää mistä hyvänsä, kunhan käytettävissä on toimiva internet-yhteys. Ilmoittautumiset voi tehdä tietokoneella, tabletilla tai älypuhelimella.

12

Ilmoittautumisajan umpeuduttua järjestäjä voi ladata ilmoittautumiset WinGrodanille.

#### Kilpailuilmoittautuminen - askel askelelta

5. Mene Tempus Kilpailut sivustolle tempuskilpailut.fi, johon pääset kirjautumaan samoilla tunnuksilla kuin muihin Tempuksen palveluihin. Pyydä tunnuksia seurasi kilpailusihteeriltä, jos sinulla ei ole tunnuksia palveluun. Jokaisella seuralla on tietty määrä valmentajatunnuksia, joilla voi kirjautua myös Tempus Kilpailut palveluun.

**HUOM!** Mikäli seuran tunnukset ovat hukkuneet, ota yhteyttä [kilpailut@uimaliitto.fi.](mailto:kilpailut@uimaliitto.fi)

Kirjauduttuasi palveluun näet kilpailujen hakusivun ja kilpailut, jotka täsmäävät hakuehtoihin. Oletuksena näytetään ne kilpailut, joiden alkupäivä on kaksi viikkoa aiemmin ja kaksi kuukautta eteenpäin.

#### \* Hae

Anna osia kilpailun nimestä, järjestäjästä jne. jota haet.

\* Tila Määrittele, missä tilassa olevia kilpailuja haet.

\* Alkaen päivämäärä Hakuajan alkupäivämäärä

\* Viimeistään päivämäärä Hakuajan päättymispäivämäärä

\* Allas Määrittele haettavan kilpailun altaan pituus. Oletuksena on kaikki altaan pituudet.

\* Kilpailun luokka

Määrittele haetko Kansainvälisiä, Kansallisia tai Seurakilpailuja. Oletuksena ovat kaikki kilpailut.

areno

\* Omat kilpailuni

Valitse tämä, jos haluat hakea vain oman seurasi järjestämiä kilpailuja.

6. Hakuehtojesi perusteella näytetään luettelo kilpailuista, jotka täsmäävät hakuehtoihisi. Jokaiselle kilpailulle on kaksi valintaa: \* Ilmoita

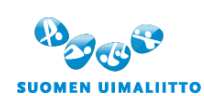

Hämeentie 105 A, FI-00550 Helsinki Tel. +358 44 5490 300, Fax +358 40 786 5467 [finnish.swimming@uimaliitto.fi](mailto:finnish.swimming@uimaliitto.fi) [www.uimaliitto.fi](http://www.uimaliitto.fi/)

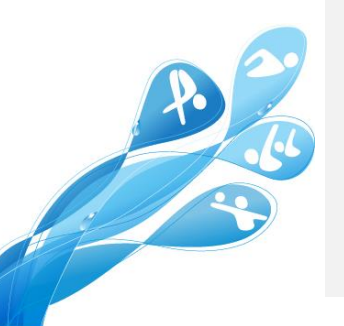

#### \* Lisätietoja

**HUOM!** Jos olet kilpailun järjestäjä, sinulle näytetään myös valinta "Asetukset".

#### 7. Ilmoita kilpailuun

Valitse "Ilmoita uimareita" sen kilpailun kohdalla, johon haluat ilmoittaa uimareita.

Avautuva sivu on jaettu kolmeen osaan:

\* Kilpailun tiedot

Tässä esitetään kilpailun yleistiedot. Mikäli haluat tarkempia tietoja kuten ikäsarjoja ja saatavilla olevia muita tiedostoja, valitse "Lisätietoja".

#### \* Ilmoitettavissa olevat uimarit

Tässä osassa esitetään kaikki uimarit sekä yksilö- ja joukkuelajit, jotka ja joihin seura voi ilmoittaa uimareita. Tämä tieto on tallennettavissa pdf-tiedostona. Lisätietoja löytyy kohdasta "Ilmoita uimareita" ja "Ilmoita joukkueita".

#### \* Ilmoitetut uimarit

Tässä osassa näytetään seurasta kilpailuun ilmoitetut uimarit ja joukkueet. Tiedot ovat tallennettavissa PDFtiedostona tai LENEX-tiedostona ja sitten lähetettävissä esim. sähköpostitse ulkomaiselle järjestäjälle. Lisää tietoa löytyy kohdasta "Ilmoitetut uimarit" alempana.

#### 8. Vahvista ilmoittautumiset

Kilpailusihteeri voi hyväksyä ilmoittautumiset valitsemalla valikosta "Seura-asetukset" ja rastittamalla ruudun "Hyväksy" kyseiselle kilpailulle. Tällä tavoin kilpailun järjestäjä näkee, että kilpailusihteeri on hyväksynyt ilmoittautumiset.

#### Ilmoita uimareita

Täällä voit valita uimarit, joita ilmoitat kilpailuun. Valitse ensin "Uimarit"-välilehti nähdäksesi yksittäiset uimarit, joita voit ilmoittaa kilpailuun. Ilmoituskelpoisten uimareiden lista riippuu lajien ikäsarjoista, aikarajoista ja aikarajajaksosta.

#### Etsi uimareita

Rajoittaaksesi näytettäviä uimareita voit käyttää seuraavia valintoja:

- Yksittäisen uimarin löytämiseksi syötä vähintään osa etu- tai sukunimestä.
- Sukupuoli Valitse näytettäväksi Kaikki, Miehet tai Naiset.
- Ryhmä

Valitse minkä ryhmän uimareita haluat käsitellä: Kaikki tai yksittäinen ryhmä, joka on luotu Tempus Tilastotpalvelussa.

- Laji
- Valitse haluatko ilmoittaa uimareita vain yhteen lajiin vai kaikkiin lajeihin.
- Näytä paras ilmoittautumisaika riippumatta altaanpituudesta (valintaruutu) Tämä ruutu on oletuksena valittu ja uimarille näytetään paras tilastoaika korjattuna kilpailun ratapituudelle. Jos valinta poistetaan, näytetään uimarille paras ilmoittautumisaika sekä 25 m että 50 m altaassa, mikäli järjestäjä on

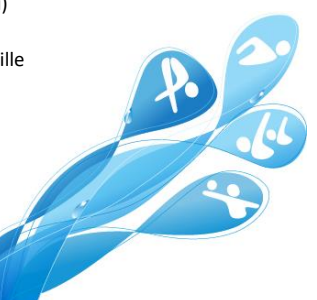

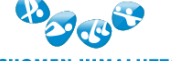

Hämeentie 105 A, FI-00550 Helsinki Tel. +358 44 5490 300, Fax +358 40 786 5467 [finnish.swimming@uimaliitto.fi](mailto:finnish.swimming@uimaliitto.fi) [www.uimaliitto.fi](http://www.uimaliitto.fi/)

**SUOMEN UIMALIITTO** 

14

valinnut ilmoittautumistavan, jossa ilmoittava seura voi valita altaanpituuden, jonka parasta tilastoaikaa käytetään ilmoittautumiseen.

#### Ilmoita uimareita - askel askelelta

Perustuen ylläkuvattuihin valintoihin esitetään luettelo uimareista, joista voi valta haluamansa. Tämän luettelon voi myös tallentaa PDF-tiedostona.

- 1. Valitse uimari Valitse hiirellä haluamasi uimarin nimi.
- 2. Ilmoita lajeihin

Uimarille esitetään luettelo ilmoitettavissa olevista lajeista. Lajien numero, nimi, mahdollinen aikaraja, ilmoittautumisaika, allas, mahdollinen korjattu aika sekä ilmoittautumisajan uintiajankohta esitetään kullekin lajille.

Valitse laji painamalla Ilmoita-painiketta ilmoittaaksesi uimarin kyseiseen lajiin.

#### **HUOM!**

Mikäli järjestäjä sallii, voi uimarille syöttää manuaalisesti ajan, jollei uimarilla ole virallista tilastoaikaa kyseiselle lajille. Valitse "Muokkaa" ja anna haluamasi ilmoittautumisaika uimarille valittuun lajiin.

#### 3. Poista ilmoitus

Kun uimari on ilmoitettu, näytetään uimarin lajit ilmoitettujen uimareiden listalla. Jos ilmoitus halutaan poistaa, valitse "Poista" haluamasi lajin kohdalla.

#### Ilmoita joukkueita

Täällä hallinnoidaan ilmoittautumiset joukkuelajeihin. Valitse välilehti "Joukkuelajit" ja määrittele sitten onko kyseessä mies-, nais- vai sekajoukkue, jonka haluat ilmoittaa.

**HUOM!** Vain sellaisia joukkuetyyppejä on tarjolla, joita voi ilmoittaa kyseessä olevaan kilpailuun. Jos kilpailussa ei ole joukkuelajeja, ei tarjolle aseteta yhtään joukkuetyyppiä.

#### Ilmoita joukkue - askel askelelta

- 1. Valitse joukkuetyyppi, jonka haluat ilmoittaa kilpailuun.
- 2. Joukkueelle sopivat lajit näytetään luettelona, valitse "Ilmoita" sen lajin kohdalla mihin haluat joukkueen ilmoittaa.
- 3. Anna joukkueelle nimi. Nimen tulee olla seuran lyhenne ja juokseva numero 1. eteenpäin.
- 4. Tarjolle tulee uimareista koostuva luettelo, joita voit valita joukkueeseen. Klikkaamalla uimarin nimeä, hänet lisätään joukkueeseen. Joukkueen syntymävuosi ja tilastoaika päivittyvät automaattisesti valittujen uimareiden mukaisesti. Joukkueen syntymävuosi on sen vanhimman uimarin syntymävuosi. Jos haluat löytää jonkun tietyn uimarin, anna uimarin nimi tai osa siitä, ja luetteloa supistetaan kattamaan vain uimarit, joiden nimi vastaa hakuehtoja.

areno

- **HUOM!** Masters-kilpailuissa ikä on joukkueen jäsenten yhteenlaskettu ikä. 5. Jos haluat poistaa yksittäisen uimarin joukkueesta, klikkaa hänen nimeään valittujen uimareiden luettelossa.
- 6. Aika, ikä ja tilastoajan päiväys ovat muokattavissa valitsemalla "Muokkaa" kyseisen kentän kohdalla. Syötettyäsi uuden tiedon, valitse "Tallenna".

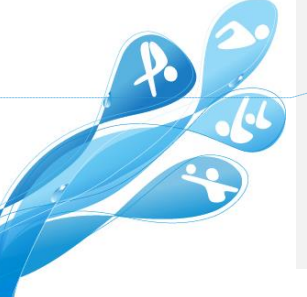

**Kommentoinut [RR9]:** Name for relay team should be generated automatically. Form of name is always following: Short name + running number if there is multiple relay teams from

same club in same event. In masters competitions age group should be visible.

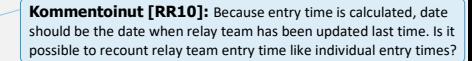

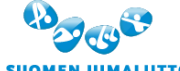

Hämeentie 105 A, FI-00550 Helsinki Tel. +358 44 5490 300, Fax +358 40 786 5467 [finnish.swimming@uimaliitto.fi](mailto:finnish.swimming@uimaliitto.fi) [www.uimaliitto.fi](http://www.uimaliitto.fi/)

**SUOMEN UIMALIITTO** 

- 15
- 7. Jos valitset uimareita sekauintijoukkueeseen, valitse uintityyli, jotta luettelossasi olevat uimarit olisivat järjestettynä kyseisen lajin mukaisten tilastoaikojen perusteella.
- 8. Kun kaikki on kunnossa, valitse "Tallenna".

#### Ilmoitetut uimarit

Tässä näytetään luettelo ilmoitetuista starteista. Luettelo on mahdollista tallentaa seuraavissa tiedostomuodoissa:

- PDF
- Käytä tätä muotoa tulostaaksesi luettelo esim. paperille.
- Lenex

Näin ladattu ilmoittautumistiedosto on eurooppalaisen standardin mukainen ja sillä voi ilmoittaa uimareita kansainvälisiin kilpailuihin.

Kotimaisissa kilpailuissa järjestäjä saa ilmoittautumiset WinGrodaniin suoraan Tempus Kilpailut-palvelusta.

Valitse haluatko tarkastella yksittäisten uimareiden ilmoittautumisia Uimarit-valinnalla tai joukkueita Joukkueetvalinnalla.

Seuraavilla valinnoilla voit rajata näytettävää luetteloa ilmoitetuista uimareista:

- Etsi mitä vain
- Anna uimarin tai joukkueen nimi tai osa siitä.
- Uimari
- Valitse Kaikki tai yksittäinen uimari
- Ryhmä
- Valitse yksittäinen ryhmä tai Kaikki

Yllä kuvattujen valintojen ja rajausten perusteella muodostetaan uimareista näytettävä luettelo.

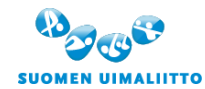

Hämeentie 105 A, FI-00550 Helsinki Tel. +358 44 5490 300, Fax +358 40 786 5467 [finnish.swimming@uimaliitto.fi](mailto:finnish.swimming@uimaliitto.fi) [www.uimaliitto.fi](http://www.uimaliitto.fi/)

arena

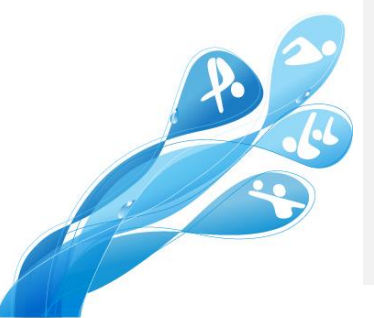